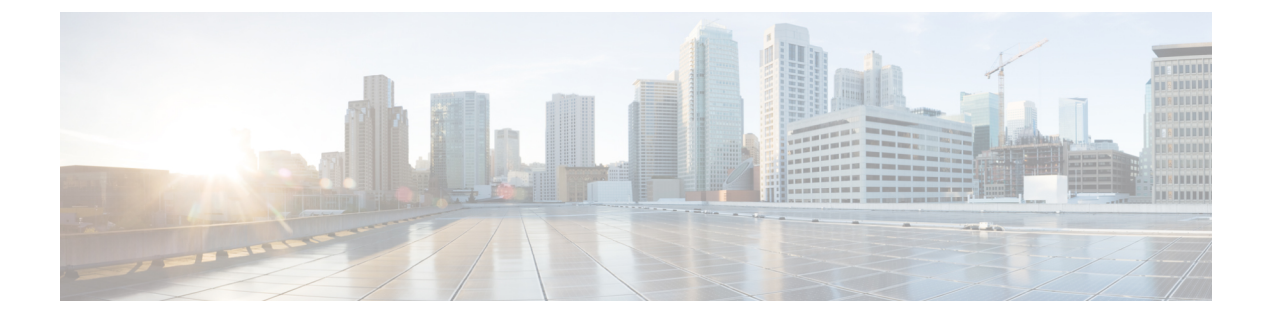

# **BLF** プレゼンス

- BLF [プレゼンスの概要](#page-0-0) (1 ページ)
- BLF [プレゼンスの前提条件](#page-1-0) (2 ページ)
- BLF [プレゼンスの設定タスク](#page-1-1) フロー (2 ページ)
- BLF [プレゼンスの連携動作](#page-16-0) (17 ページ)
- BLF [プレゼンスの制限事項](#page-17-0) (18 ページ)

## <span id="page-0-0"></span>**BLF** プレゼンスの概要

他のユーザの電話番号上でのリアルアイムステータスまたはUniform Resource Identifier (URI) の Session Initiation Protocol(SIP) を、ウォッチャであるユーザがウォッチャのデバイスから モニタするには、話中ランプ フィールド(BLF)機能を使用します。

ユーザのステータスまたはBLFプレゼンスエンティティ(プレゼンティティとも呼ばれます) をウォッチャがモニタできるようにするには、次のオプションを使用します。

- BLF と短縮ダイヤル ボタン
- ディレクトリ ウィンドウの不在着信、発信履歴、または着信履歴のリスト
- 共有ディレクトリ(社内ディレクトリなど)

既存エントリの BLF ステータスがコール リストとディレクトリに表示されます。BLF と短縮 ダイヤル ボタンを設定すると、BLF プレゼンス エンティティがウォッチャのデバイス上に短 縮ダイヤルとして表示されます。

ウォッチャが Cisco Unified Communications Manager に BLF プレゼンス リクエストを送信する と、BLF プレゼンス エンティティのステータスを表示できます。管理者が BLF プレゼンス機 能を設定すると、ウォッチャのデバイスにリアルタイム ステータス アイコンが現れ、BLF プ レゼンスエンティティが電話上にあるか、電話上にないか、ステータス不明か、などが表示さ れます。

エクステンション モビリティ ユーザは、エクステンション モビリティ サポートを使用すると 電話の BLF プレゼンス機能を利用できます。

BLF プレゼンス グループの認証により、認証されたウォッチャのみが接続先の BLF プレゼン スステータスにアクセスできるようになります。BLFまたは短縮ダイヤルの設定がある場合に

ウォッチャが接続先をモニタできるように管理者が認証するため、BLF プレゼンス グループ の認証は BLF または短縮ダイヤルには適用されません。

## <span id="page-1-0"></span>**BLF** プレゼンスの前提条件

• BLF プレゼンス機能で使用する電話を設定します。

• BLF プレゼンス機能で使用する SIP トランクを設定します。

# <span id="page-1-1"></span>**BLF** プレゼンスの設定タスク フロー

#### 始める前に

• BLF [プレゼンスの前提条件](#page-1-0) (2 ページ)を確認してください。

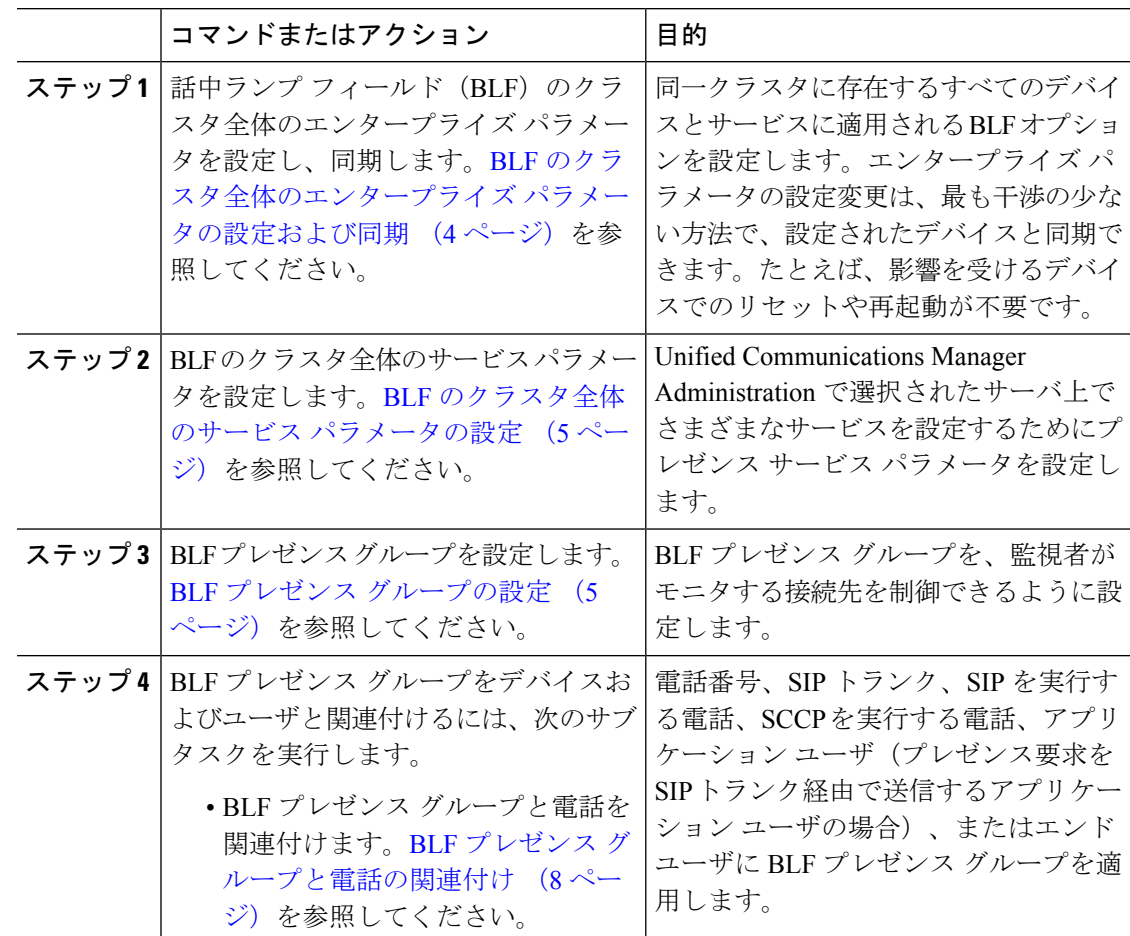

 $\mathbf I$ 

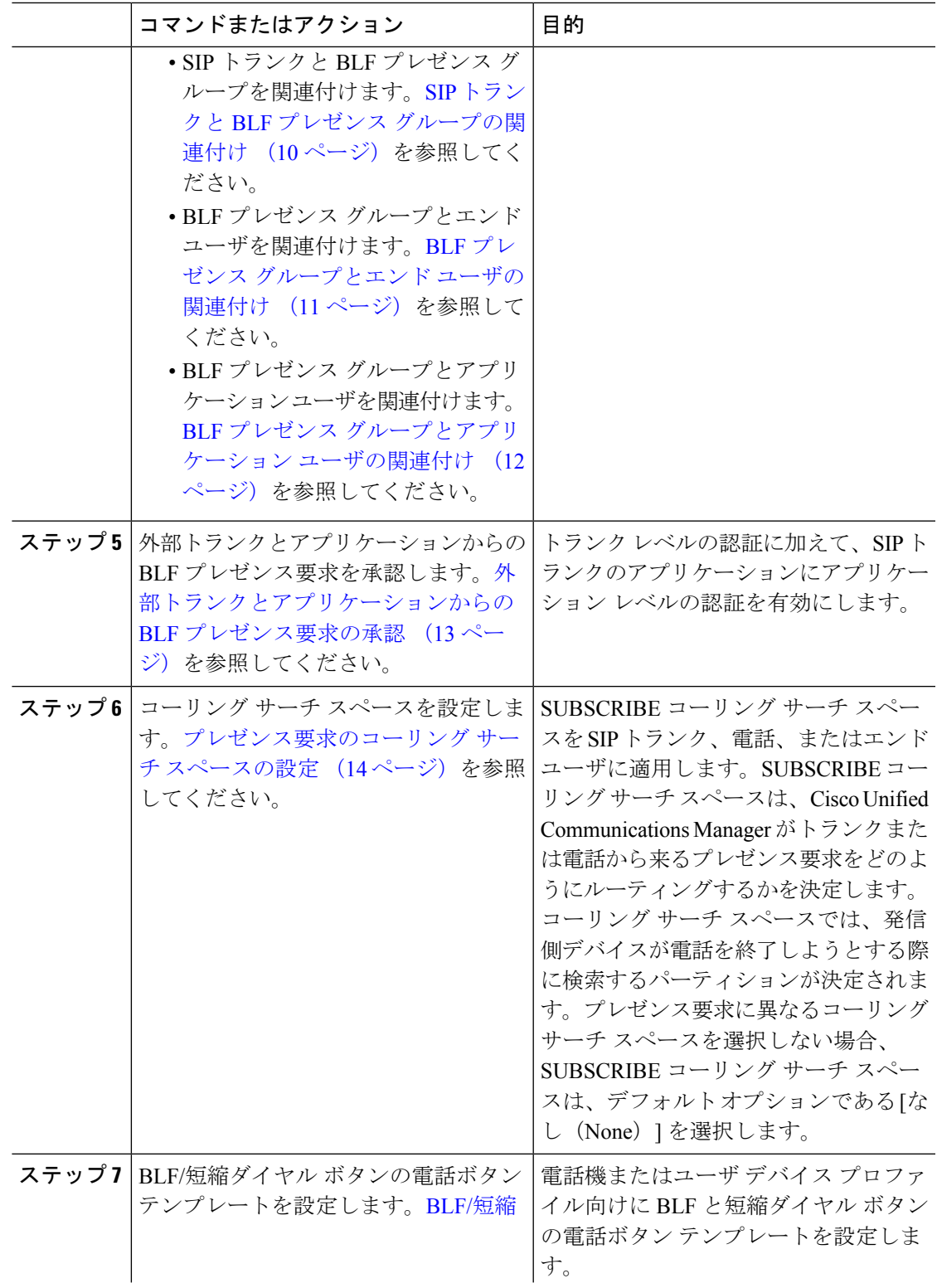

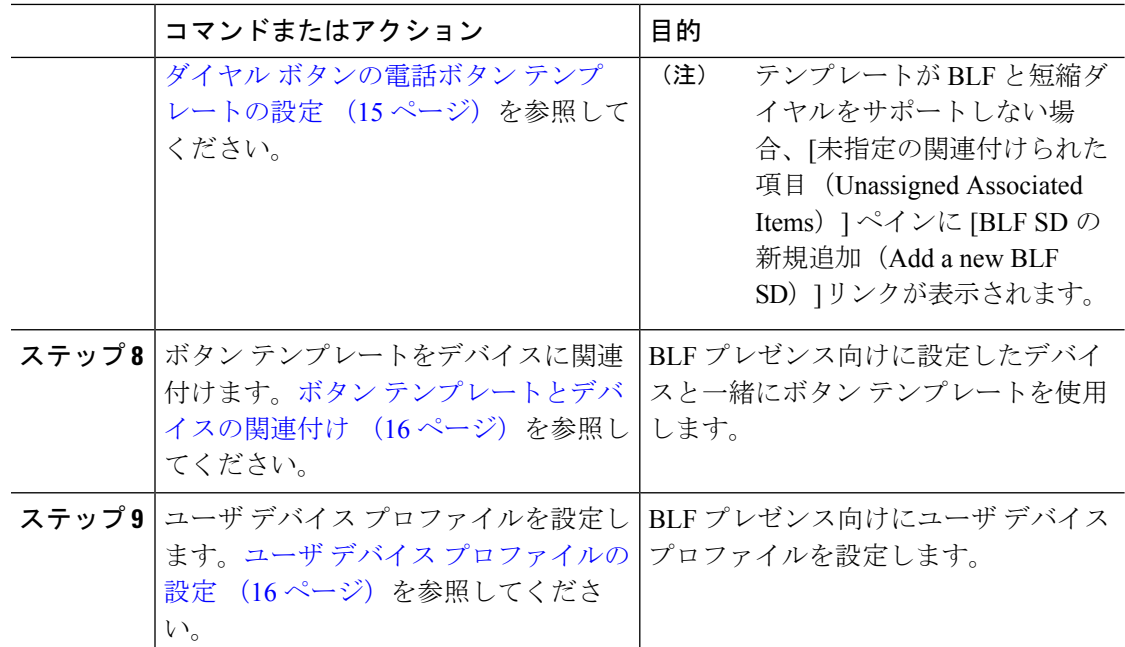

## <span id="page-3-0"></span>**BLF** のクラスタ全体のエンタープライズ パラメータの設定および同期

エンタープライズパラメータは、同一クラスタに存在するすべてのデバイスやサービスに適用 されるデフォルトを設定するために使用します。クラスタは、同じデータベースを共有する一 連の Cisco Unified Communications Manager で構成されています。Cisco Unified Communications Managerの新規インストール時には、エンタープライズパラメータを使用して、デバイスのデ フォルトの初期値が設定されます。

- ステップ **1** [Cisco Unified CM Administration] から、以下を選択します。 **[**システム(**System**)**]** > **[**エンター プライズ パラメータ(**Enterprise Parameters**)**]**。
- ステップ **2** [エンタープライズパラメータ設定(EnterpriseParametersConfiguration)]ウィンドウで各フィー ルドを設定します。 フィールドと設定オプションの詳細については、システムのオンライン ヘルプを参照してください。
	- ヒント エンタープライズ パラメータについての詳細は、パラメータ名または [エンタープラ イズ パラメータの設定 (Enterprise Parameters Configuration) 1ウィンドウに表示され る疑問符をクリックします。
- **ステップ3** [保存 (Save) ] をクリックします。
- ステップ **4** (任意) **[**設定の適用(**Apply Config**)**]** をクリックして、クラスタ全体のパラメータを同期し ます。

<sup>[</sup>設定情報の適用(Apply Configuration Information)] ダイアログボックスが表示されます。

ステップ **5** [OK] をクリックします。

## <span id="page-4-0"></span>**BLF** のクラスタ全体のサービス パラメータの設定

BLF に関して [サービス パラメータ設定(Service Parameter Configuration)] ウィンドウで使用 可能な 1 つまたは複数のサービスを設定できます。

#### 始める前に

BLF [のクラスタ全体のエンタープライズ](#page-3-0) パラメータの設定および同期 (4 ページ)

#### 手順

- ステップ **1** [Cisco Unified CM Administration] から、以下を選択します。 **[**システム(**System**)**]** > **[**サービス パラメータ(**Service Parameters**)**]**
- ステップ **2** [サーバ(Serve)] ドロップダウン リストから、パラメータを設定するサーバを選択します。
- ステップ **3** [サービスパラメータ設定(ServiceParameterConfiguration)]ウィンドウの各フィールドを設定 します。 フィールドと設定オプションの詳細については、システムのオンライン ヘルプを参 照してください。
	- サービスパラメータの詳細については、[サービスパラメータ設定(ServiceParameter ヒント Configuration)]ウィンドウに表示されるパラメータ名または疑問符をクリックしてく ださい。
- ステップ4 [保存 (Save) ] をクリックします。
	- [デフォルトのプレゼンス間グループ登録(Default Inter-Presence Group Subscription)] パラメータは BLF およびスピード ダイヤルには適用されません。 (注)

## <span id="page-4-1"></span>**BLF** プレゼンス グループの設定

BLF プレゼンス グループを使用して、モニタできる接続先を制御できます。BLF プレゼンス グループを設定するには、Cisco Unified Communications Manager Administration でグループを作 成し、同じグループに 1 つ以上の宛先とウォッチャを割り当てます。

新しい BLF プレゼンス グループを追加すると、Unified Communications Manager は、最初の権 限フィールドとしてデフォルト クラスタ フィールドに新しいグループのすべてのグループ関 係を定義します。別々のアクセス許可を適用するには、変更する各権限を持つ新しいグループ と既存のグループに新しい権限を設定します。

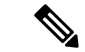

(注) システムは同じ BLF プレゼンス グループ内で BLF プレゼンス要求を常に許可にします。

プレゼンスエンティティのステータスを表示するため、ウォッチャはプレゼンス要求をUnified CommunicationsManagerに送信します。システムでは、監視者は、プレゼンスエンティティの ステータス要求を開始するために、次の要件で承認されている必要があります。

- 監視者の BLF プレゼンス グループは、クラスタの内部または外部に関わらず、プレゼン ス エンティティ プレゼンス グループのステータスを得るために承認されている必要があ ります。
- Unified CM は、外部プレゼンス サーバやアプリケーションからの BLF プレゼンス要求を 受信するために承認されている必要があります。

#### 始める前に

BLF [のクラスタ全体のサービス](#page-4-0) パラメータの設定 (5 ページ)

#### 手順

- ステップ **1** [Cisco Unified CM Administration] から、以下を選択します。 **[**システム(**System**)**]** > **[BLF** プレ ゼンス グループ(**BLF Presence Group**)**]**。
- ステップ **2** [BLFプレゼンスグループの設定(BLFPresence Group Configuration)] ウィンドウの各フィール ドを設定します。フィールドとその設定オプションの詳細については、BLF の BLF [プレゼン](#page-6-0) ス グループ [フィールド](#page-6-0) (7 ページ)を参照してください。
	- Cisco CallManager サービスの [デフォルトのプレゼンス グループ間サブスクリプショ ン(Default Inter-Presence Group Subscription)] サービス パラメータを使用します。サ ブスクリプションの許可または拒否をする BLF プレゼンス グループのクラスタ全体 のアクセス許可パラメータを設定します。このフィールドは、システムデフォルトの 設定、およびクラスタにデフォルト フィールドを使用して、BLF プレゼンス グルー プ関係を設定できます。 (注)

ステップ3 [保存 (Save) ] をクリックします。

BLF プレゼンス グループに設定する権限は、[BLF プレゼンス グループ関係 (BLF Presence Group Relationship)」ペインに表示されます。グループツーグループ関係のシ ステム デフォルト権限フィールドを使用するアクセス許可は表示されません。 (注)

#### 次のタスク

次のサブタスクを実行して、BLF プレゼンス グループをデバイスおよびユーザと関連付けま す。

- BLF プレゼンス [グループと電話の関連付け](#page-7-0) (8 ページ)
- SIP トランクと BLF プレゼンス [グループの関連付け](#page-9-0) (10 ページ)
- BLF プレゼンス グループとエンド [ユーザの関連付け](#page-10-0) (11 ページ)
- BLF プレゼンス [グループとアプリケーション](#page-11-0) ユーザの関連付け (12 ページ)

### <span id="page-6-0"></span>**BLF** の **BLF** プレゼンス グループ フィールド

プレゼンス認証はBLFプレゼンスグループで機能します。BLFプレゼンスグループ設定フィー ルドを次の表に示します。

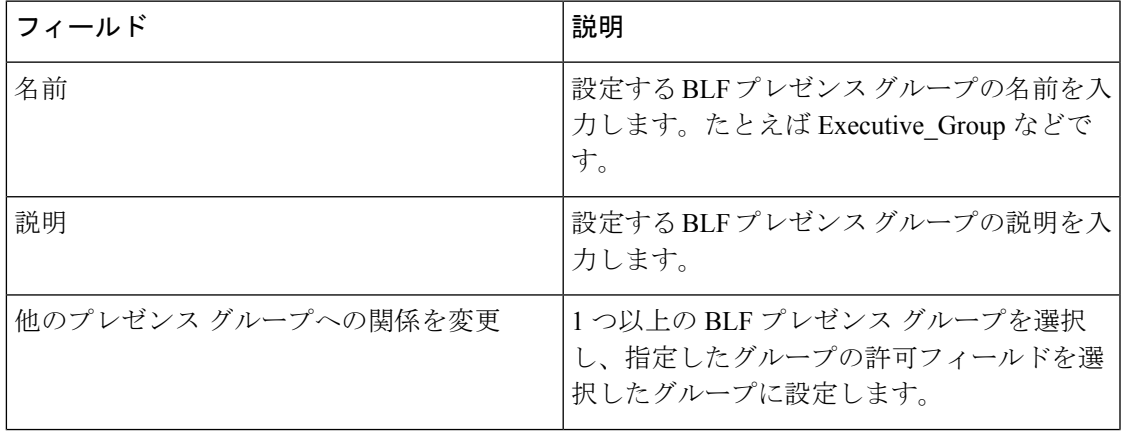

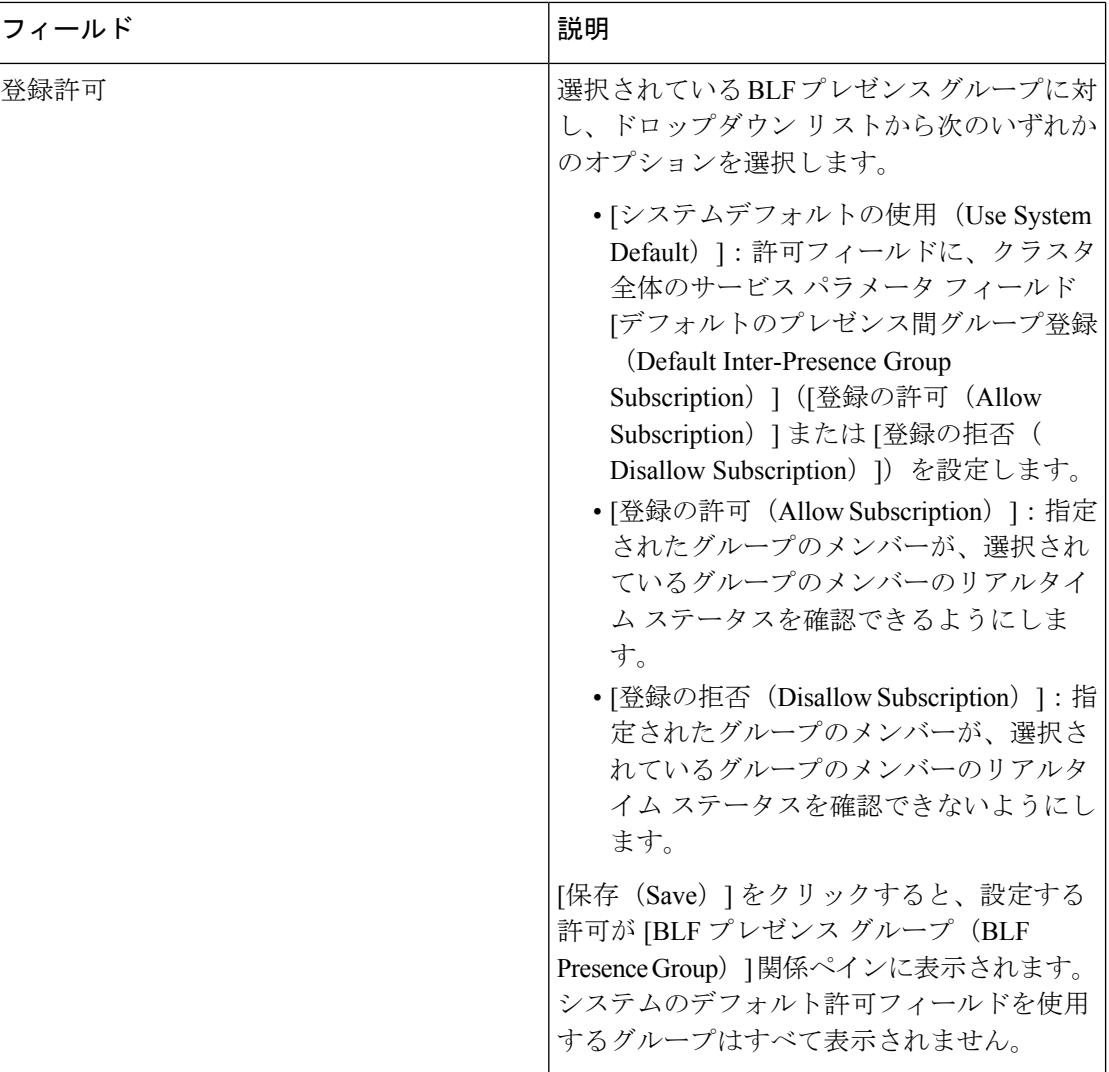

## デバイスとユーザとの **BLF** プレゼンス グループの関連付け

次の手順を実行して、電話、SIPトランク、SIPを実行する電話、SCCPを実行する電話、電話 番号、アプリケーション ユーザ(プレゼンス要求を SIP トランク経由で送信するアプリケー ション ユーザの場合)、およびエンド ユーザに BLF プレゼンス グループを適用します。

(注) 同じ BLF プレゼンス グループ内のメンバー間のプレゼンス要求はシステムで許可されます。

### <span id="page-7-0"></span>**BLF** プレゼンス グループと電話の関連付け

電話とトランクにプレゼンス要求を送受信する権限がある場合、電話とトランクの BLF プレ ゼンスを使用できます。

Cisco UnifiedCommunications Managerはクラスタの内部または外部のCisco UnifiedCommunications ManagerユーザのBLFプレゼンス要求を処理します。BLFプレゼンス要求を電話を介して送信 する Cisco Unified Communications Manager ウォッチャについては、電話と BLF プレゼンス エ ンティティがコロケーションを行う場合、Cisco Unified Communications Manager は BLF プレゼ ンス ステータスで応答します。

#### 始める前に

BLF プレゼンス [グループの設定](#page-4-1) (5 ページ)

手順

- ステップ **1** [Cisco Unified CM の管理(Cisco Unified CM Administration)] で、**[**デバイス(**Device**)**]** > **[**電話 (**Phone**)**]** を選択して [新規追加(Add New)] を選択します。 [新規電話を追加(Add a New Phone)] ウィンドウが表示されます。
- ステップ **2** [電話のタイプ(Phone Type)] ドロップダウン リストから、BLF プレゼンス グループを関連 付ける電話のタイプを選択します。
- ステップ3 [次へ (Next) ] をクリックします。
- ステップ **4** [電話の設定(Phone Configuration)] ウィンドウのフィールドを設定します。フィールドとそ の設定オプションの詳細については、オンライン ヘルプを参照してください。
	- [SUBSCRIBE コーリング サーチ スペース(SUBSCRIBE CallingSearchSpace)] ドロッ プダウンリストから、電話のプレゼンス要求に使用するSUBSCRIBEコーリングサー チ スペースを選択します。Cisco Unified Communications Manager Administration で設定 されたすべてのコーリング サーチ スペースが、[SUBSCRIBE コーリング サーチ ス ペース (SUBSCRIBE Calling Search Space) | ドロップダウン リスト ボックスに表示 されます。ドロップダウン リストから、エンド ユーザに別のコーリング サーチ ス ペースを選択しない場合、このフィールドの値によってデフォルト値が [None] に設 定されます。この目的で明示的に SUBSCRIBE コーリング サーチ スペースを設定す るには、すべてのコーリング サーチ スペースを設定する場合と同じようにコーリン グ サーチ スペースを設定します。 (注)
- ステップ5 [保存 (Save)] をクリックします。

次のタスク

次のサブタスクを実行して、BLF プレゼンス グループをデバイスおよびユーザと関連付けま す。

- SIP トランクと BLF プレゼンス [グループの関連付け](#page-9-0) (10 ページ)
- BLF プレゼンス グループとエンド [ユーザの関連付け](#page-10-0) (11 ページ)
- BLF プレゼンス [グループとアプリケーション](#page-11-0) ユーザの関連付け (12 ページ)

### <span id="page-9-0"></span>**SIP** トランクと **BLF** プレゼンス グループの関連付け

ダイジェスト認証がSIPトランクで設定されていない場合、トランクが着信サブスクリプショ ンを受け入れるようにトランクを設定できますが、アプリケーションレベルの認証は開始でき ません。また、Unified CM はグループ認証を実行する前に、すべての着信要求を受け入れま す。ダイジェスト認証をアプリケーションレベルの認証と共に使用すると、UnifiedCMはBLF プレゼンス要求を送信しているアプリケーションのクレデンシャルの認証も行います。

クラスタの外部にあるデバイスに対するBLFプレゼンス要求がある場合、UnifiedCommunications Manager は SIP トランクを介して外部デバイスに照会します。ウォッチャに外部デバイスをモ ニタする権限がある場合、SIP トランクは外部デバイスに BLF プレゼンス要求を送信し、BLF プレゼンス ステータスをウォッチャに返します。

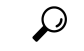

SIP トランクで BLF プレゼンス グループ認証を着信プレゼンス要求と共に使用するには、ト ランクのプレゼンス グループ(たとえば、External\_Presence\_Serv\_Group1)を設定して、適切 な権限をクラスタ内部のその他のグループに設定します。 ヒント

SIP トランクのプレゼンス要求の両方のレベルの認証を設定する場合、SIP トランクの BLF プ レゼンス グループが使用されるのは、BLF プレゼンス グループがアプリケーションの着信要 求で特定されない場合のみです。

#### 始める前に

BLF プレゼンス [グループの設定](#page-4-1) (5 ページ)

- ステップ **1** [Cisco Unified CM Administration] から、以下を選択します。 **[**デバイス(**Device**)**]** > **[**トランク (**Trunk**)**]** を選択し、**[**新規追加(**Add New**)**]** をクリックします。
- ステップ **2** [トランク タイプ(Trunk Type)] ドロップダウン リストから、BLF プレゼンス グループを関 連付ける電話のタイプを選択します。 [デバイス プロトコル(Device Protocol)] ドロップダウン リストの値が自動的に入力されま す。
- ステップ3 [次へ (Next) ] をクリックします。
- ステップ **4** [トランクの設定(TrunkConfiguration)]ウィンドウのフィールドを設定します。フィールドと その設定オプションの詳細については、オンライン ヘルプを参照してください。

Unified CM システムによる SIP トランクからの着信 BLF プレゼンス要求の承認を認 証するには、[SIP トランク セキュリティ プロファイルの設定(SIP Trunk Security ProfileConfiguration)]ウィンドウの**[**プレゼンスのサブスクリプションの許可(**Accept Presence Subscription**)**]** チェックボックスをオンにします。SIP トランクで着信プレ ゼンス要求をブロックするには、このチェックボックスをオフにします。SIP トラン クの BLF プレゼンス要求を許可すると、Unified CM はトランクに接続する SIP ユー ザ エージェント (SIP プロキシ サーバまたは外部 BLF プレゼンス サーバ)からの要 求を承認します。Unified CM が SIP トランクからの BLF プレゼンス要求を承認する ように設定する場合、ダイジェスト認証をオプションと見なします。 (注)

**ステップ5** [保存 (Save) ] をクリックします。

#### 次のタスク

次のサブタスクを実行して、BLF プレゼンス グループをデバイスおよびユーザと関連付けま す。

- BLF プレゼンス [グループと電話の関連付け](#page-7-0) (8 ページ)
- BLF プレゼンス グループとエンド [ユーザの関連付け](#page-10-0) (11 ページ)
- BLF プレゼンス [グループとアプリケーション](#page-11-0) ユーザの関連付け (12 ページ)

#### <span id="page-10-0"></span>**BLF** プレゼンス グループとエンド ユーザの関連付け

管理者は、エクステンション モビリティを設定するために BLF プレゼンス グループとユーザ ディレクトリおよびコール リストのエンド ユーザを関連付けます。

#### 始める前に

BLF プレゼンス [グループの設定](#page-4-1) (5 ページ)

手順

ステップ **1** [Cisco Unified CM の管理(Cisco Unified CM Administration)] で、**[**ユーザ管理(**User Management**)**]** > **[**エンド ユーザ(**End User**)**]** を選択して [新規追加(Add New)] を選択しま す。

[エンド ユーザの設定 (End User Configuration) ] ウィンドウが表示されます。

- ステップ **2** [エンド ユーザ設定(End User Configuration)] ウィンドウのフィールドを設定します。フィー ルドとその設定オプションの詳細については、オンライン ヘルプを参照してください。
- ステップ **3 [**保存(**Save**)**]** をクリックします。

#### 次のタスク

次のサブタスクを実行して、BLF プレゼンス グループをデバイスおよびユーザと関連付けま す。

• BLF プレゼンス [グループと電話の関連付け](#page-7-0) (8 ページ)

- SIP トランクと BLF プレゼンス [グループの関連付け](#page-9-0) (10 ページ)
- BLF プレゼンス [グループとアプリケーション](#page-11-0) ユーザの関連付け (12 ページ)

### <span id="page-11-0"></span>**BLF** プレゼンス グループとアプリケーション ユーザの関連付け

管理者は BLF プレゼンス グループと外部アプリケーションのアプリケーション ユーザを関連 付けます。これらの外部アプリケーションは、SIP トランクまたは SIP トランク上で接続され ているプロキシ サーバ上のホームである BLF プレゼンス要求を送信します。たとえば、Web ダイヤル、Meeting Place、会議サーバ、およびプレゼンス サーバです。

#### 始める前に

BLF プレゼンス [グループの設定](#page-4-1) (5 ページ)

#### 手順

- ステップ **1** [Cisco Unified CM の管理(Cisco Unified CM Administration)] で、**[**ユーザ管理(**User Management**)**]** > **[**アプリケーション ユーザ(**Application User**)**]** を選択して [新規追加(Add New) 1をクリックします。 [アプリケーション ユーザの設定(Application User Configuration)] ウィンドウが表示されま す。
- ステップ **2** [アプリケーション ユーザの設定(Application User Configuration)] ウィンドウのフィールドを 設定します。フィールドとその設定オプションの詳細については、オンラインヘルプを参照し てください。
- ステップ **3 [**保存(**Save**)**]** をクリックします。

#### 次のタスク

次のサブタスクを実行して、BLF プレゼンス グループをデバイスおよびユーザと関連付けま す。

- BLF プレゼンス [グループと電話の関連付け](#page-7-0) (8 ページ)
- SIP トランクと BLF プレゼンス [グループの関連付け](#page-9-0) (10 ページ)
- BLF プレゼンス [グループとエンド](#page-10-0) ユーザの関連付け (11 ページ)

### <span id="page-12-0"></span>外部トランクとアプリケーションからの **BLF** プレゼンス要求の承認

クラスタ外部からのBLFプレゼンス要求を承認するには、外部トランクまたはアプリケーショ ンの BLF プレゼンス要求を承認するようにシステムを設定します。クラスタ外部のトランク およびアプリケーションに BLF プレゼンス グループを割り当てて、BLF プレゼンス グループ 認証を呼び出すことができます。

#### 始める前に

次のサブタスクを実行して、BLF プレゼンス グループをデバイスおよびユーザと関連付けま す。

- BLF プレゼンス [グループと電話の関連付け](#page-7-0) (8 ページ)
- SIP トランクと BLF プレゼンス [グループの関連付け](#page-9-0) (10 ページ)
- BLF プレゼンス グループとエンド [ユーザの関連付け](#page-10-0) (11 ページ)
- BLF プレゼンス [グループとアプリケーション](#page-11-0) ユーザの関連付け (12 ページ)

- ステップ **1** [Cisco Unified CM Administration] から、以下を選択します。 **[**デバイス(**Device**)**]** > **[**トランク (**Trunk**)**]** を選択し、**[**新規追加(**Add New**)**]** をクリックします。 [トランクの設定 (Trunk Configuration) ] ウィンドウが表示されます。
- ステップ **2** SIP トランクから BLF プレゼンス要求を可能にするには、[SIP トランクセキュリティプロファ イルの設定 (SIP Trunk Security Profile Configuration)  $\vert \nabla \psi \rangle \wedge \vert \nabla \psi \vert \wedge \psi$ レゼンスのSUBSCRIBE の許可 (Accept Presence Subscription) 1チェックボックスをオンにします。
- ステップ **3** トランク レベルの認証に加えて SIP トランク アプリケーションのアプリケーション レベルの 認証を有効にするには、[SIP トランク セキュリティ プロファイルの設定(SIP Trunk Security Profile Configuration) 1ウィンドウで次のチェックボックスをオンにします。
	- **[**ダイジェスト認証を有効化(**Enable Digest Authentication**)**]**
	- アプリケーションレベル認証を有効化(**Enable Application Level Authorization**)
	- [ダイジェスト認証を有効化(Enable Digest Authentication)]をオンにしないと、[アプ リケーションレベル認証を有効化 (Enable Application Level Authorization) ] をオンに することはできません。 (注)
- ステップ **4** トランクにプロファイルを適用します。トランクへの変更が有効になるように、[リセット (Reset)] をクリックします。

[アプリケーションレベル認証を有効化(Enable Application Level Authorization)] をオ ンにする場合、アプリケーションの[アプリケーションユーザの設定(ApplicationUser Configuration)] ウィンドウの [プレゼンスの SUBSCRIBE の許可(Accept Presence Subscription)] チェックボックスをオンにします。 (注)

### <span id="page-13-0"></span>プレゼンス要求のコーリング サーチ スペースの設定

[SUBSCRIBE コーリング サーチ スペース(SUBSCRIBE CallingSearch space)] オプションを使 用すると、BLF プレゼンス要求のコール処理コーリング サーチ スペースとは別にコーリング サーチ スペースを適用できます。プレゼンス要求用に別のコーリング サーチ スペースを選択 します。選択しない場合は、SUBSCRIBE コーリング サーチ スペースによってデフォルト オ プションの[なし(None)]が選択されます。エンドユーザに関連付けられているSUBSCRIBE コーリング サーチ スペースがエクステンション モビリティ コールに使用されます。

SUBSCRIBE コーリング サーチ スペースは SIP トランク、電話機、またはエンドユーザに適用 してください。エンド ユーザに関連付けられている SUBSCRIBE コーリング サーチ スペース がエクステンション モビリティ コールに使用されます。

#### 始める前に

[外部トランクとアプリケーションからの](#page-12-0) BLF プレゼンス要求の承認 (13 ページ)

- ステップ **1** [Cisco Unified CM Administration] から、以下を選択します。 **[**コール ルーティング(**Call Routing**)**]** > **[**コントロールのクラス(**Class ofControl**)**]** > **[**コーリングサーチスペース(**Calling Search Space**)**]**。
- ステップ2 [コーリングサーチスペースの設定 (Calling Search Space configuration) ] ウィンドウで、 [SUBSCRIBE コーリング サーチ スペース(SUBSCRIBE Calling Search Space)] ドロップダウ ン リストからコーリング サーチ スペースを選択します。
- ステップ3 [新規追加 (Add New) 1をクリックします。
- ステップ **4** [名前(Name)] フィールドに、名前を入力します。
- ステップ **5** (任意) **[**説明(**Description**)**]** フィールドに、コーリング サーチ スペースを識別するための 説明を入力します。
- ステップ **6** [使用可能なパーティション(AvailablePartitions)]リストから、1つまたは複数のパーティショ ンを選択し、矢印キーをクリックします。 選択したパーティションは [選択済みのパーティション(Selected Partitions)] リストに表示さ れます。
- ステップ **7** (任意)**[**選択済みのパーティション(**SelectedPartitions**)**]**リストのパーティションを追加ま たは削除するには、リストボックスの横にある矢印キーをクリックします。
- ステップ **8 [**保存 **(Save)]** をクリックします。

Cisco Unified Communications Manager Administration で設定したすべてのコーリング サーチは、 **[**トランク設定(**Trunk Configuration**)**]** または **[**電話の設定(**Phone Configuration**)**]** ウィンド ウの **[**サブスクライブ コーリング サーチ スペース(**SUBSCRIBE Calling Search Space**)**]** ド ロップダウン リストで表示されます。

### <span id="page-14-0"></span>**BLF/**短縮ダイヤル ボタンの電話ボタン テンプレートの設定

電話機またはユーザのデバイス プロファイルの BLF と短縮ダイヤル ボタンを設定できます。 電話機またはデバイス プロファイルにテンプレートを適用(電話機またはデバイス プロファ イルの設定を保存)すると、Cisco Unified Communicationsの[関連情報 (Association Information)] ペインに BLF SD の新規追加へのリンクが表示されます。

(注)

テンプレートが BLF と短縮ダイヤルをサポートしていない場合は、[未使用の関連アイテム (Unassigned Associated Items)] ペインに BLF SD の新規追加へのリンクが表示されます。

管理者が SIP URI の BLF と短縮ダイヤル ボタンを追加または変更する際には、ウォッチャが 接続先のモニタに許可されていることを確認してください。システムがSIPトランクを使用し て SIP URI BLF のターゲットに到達するようにするには、BLF プレゼンス グループが SIP ト ランクの適用と関連付けられている必要があります。

BLF と短縮ダイヤルの BLF プレゼンス グループまたはデフォルト内部 プレゼンス グループ サブスクリプションのパラメータを設定する必要はありません。 (注)

#### 始める前に

[プレゼンス要求のコーリング](#page-13-0) サーチ スペースの設定 (14 ページ)

- ステップ **1** [Cisco Unified CM Administration] から、以下を選択します。 **[**デバイス(**Device**)**]** > **[**デバイス の設定(**Device Settings**)**]** > **[**電話ボタン テンプレート(**Phone Button Template**)**]**。
- ステップ **2** [新規追加(Add New)] ボタンをクリックします。 **[**電話ボタン テンプレートの設定(**Phone Button Template Configuration**)**]** ウィンドウが表示 されます。
- ステップ **3** [ボタン テンプレート名(Button Template Name)] フィールドに、テンプレートの名前を入力 します。
- ステップ **4** [電話ボタン テンプレート(Phone Button Template)] ドロップダウンリストから、電話ボタン のテンプレートを選択します。
- ステップ **5** 選択されたボタンテンプレートのレイアウトから新しいボタンテンプレートを作成するには、 [コピー(Copy)] をクリックします。
- ステップ **6 [**保存 **(Save)]** をクリックします。

### <span id="page-15-0"></span>ボタン テンプレートとデバイスの関連付け

電話機またはユーザ デバイス プロファイルに対して BLF および短縮ダイヤル ボタンを設定し ます。BLF 値は、クラスタ上にある必要はありません。電話機に表示される Busy Lamp Field (BLF;ビジーランプフィールド)ステータスアイコンについては、ご使用の電話機をサポー トする「Cisco Unified IP 電話」のマニュアルを参照してください。ご使用の電話機が BLF プ レゼンスをサポートしているかどうかを確認するには、その電話機とこのバージョンのUnified Communications Manager をサポートする「Cisco Unified IP 電話」のマニュアルを参照してくだ さい。

#### 始める前に

BLF/短縮ダイヤル [ボタンの電話ボタン](#page-14-0) テンプレートの設定 (15 ページ)

#### 手順

- ステップ **1** [Cisco Unified CM Administration] から、以下を選択します。 **[**デバイス(**Device**)**]** > **[**デバイス の設定(**Device Settings**)**]** > **[**デバイス プロファイル(**Device Profile**)**]**
- ステップ **2** 設定済みの電話ボタンテンプレートを検索するには、検索パラメータを入力し、[検索(Find)] をクリックします。 すべての検索条件に一致するレコードが表示されます。
- ステップ **3** レコードのいずれかをクリックします。 [デバイス プロファイルの設定(Device Profile Configuration)] ウィンドウが表示されます。
- ステップ **4** [電話ボタン テンプレート(Phone Button Template)] で、設定済み電話ボタン テンプレートを 選択します。
- <span id="page-15-1"></span>ステップ **5** (任意) 設定されたデバイスの値を変更します。
- ステップ **6 [**保存 **(Save)]** をクリックします。

## ユーザ デバイス プロファイルの設定

詳細については、BLF [プレゼンスの連携動作](#page-16-0) (17 ページ)の「「BLF Presence with Extension Mobility(エクステンション モビリティによる BLF プレゼンス)」」の項を参照してくださ い。

#### 始める前に

```
ボタン テンプレートとデバイスの関連付け (16 ページ)
```
手順

- ステップ **1** Cisco Unified CM の管理で、**[**デバイス(**Device**)**]** > **[**デバイスの設定(**Device Settings**)**]** > **[**デ バイス プロファイル(**Device Profile**)**]** を選択します。
- ステップ **2** [新規追加(Add New)] をクリックします。 [デバイス プロファイルの設定(Device Profile Configuration)] ウィンドウが表示されます。
- ステップ **3** [デバイス プロファイルの設定(Device Profile Configuration)] ウィンドウのフィールドを設定 します。フィールドとその設定オプションの詳細については、オンラインヘルプを参照してく ださい。
	- 電話機またはデバイス プロファイルに適用した電話ボタン テンプレートが BLF およ びスピードダイヤルをサポートしていない場合、このリンクは [割り当て情報 (Association Information)] ぺインに表示されず、[割り当てられていない関連項目 (Unassigned Associated Items)  $\lceil \sqrt{4} \times 4 \times 10^4 \rceil$ (注)

ステップ **4 [**保存 **(Save)]** をクリックします。

## <span id="page-16-0"></span>**BLF** プレゼンスの連携動作

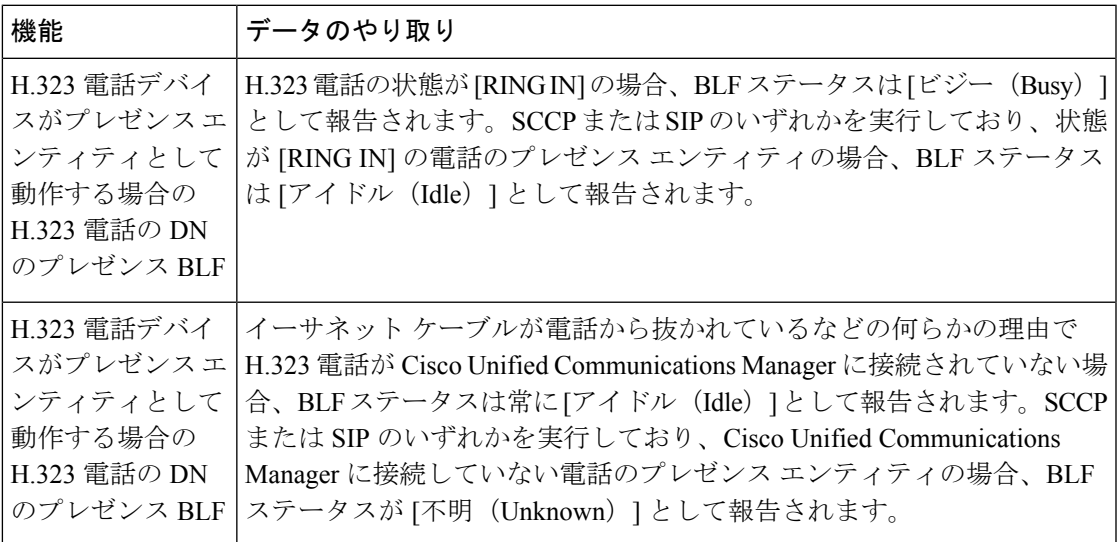

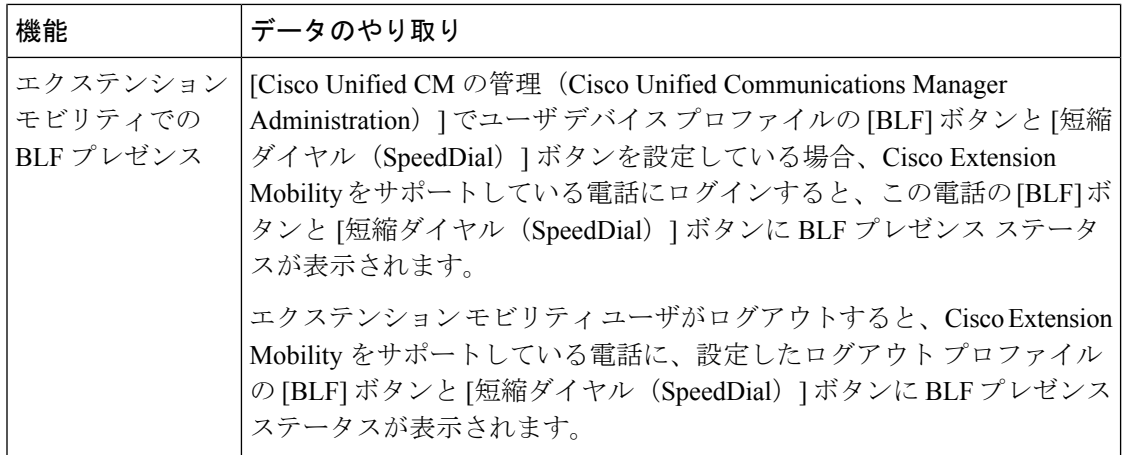

# <span id="page-17-0"></span>**BLF** プレゼンスの制限事項

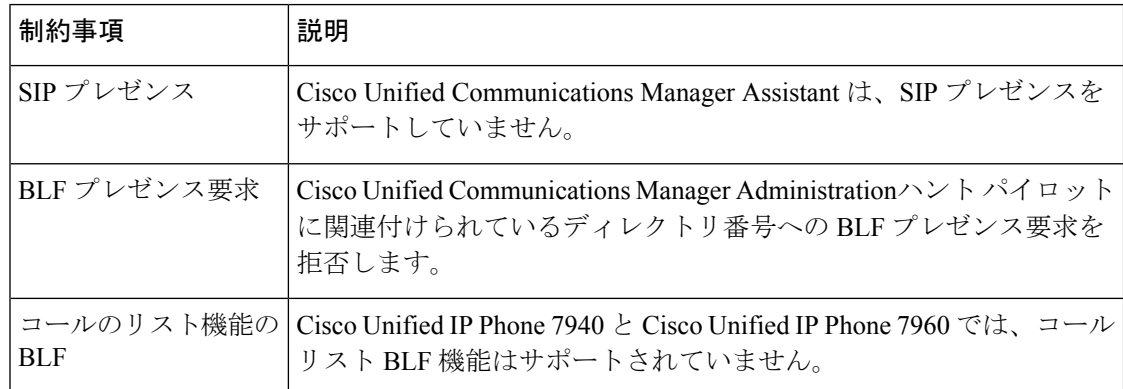

 $\mathbf I$ 

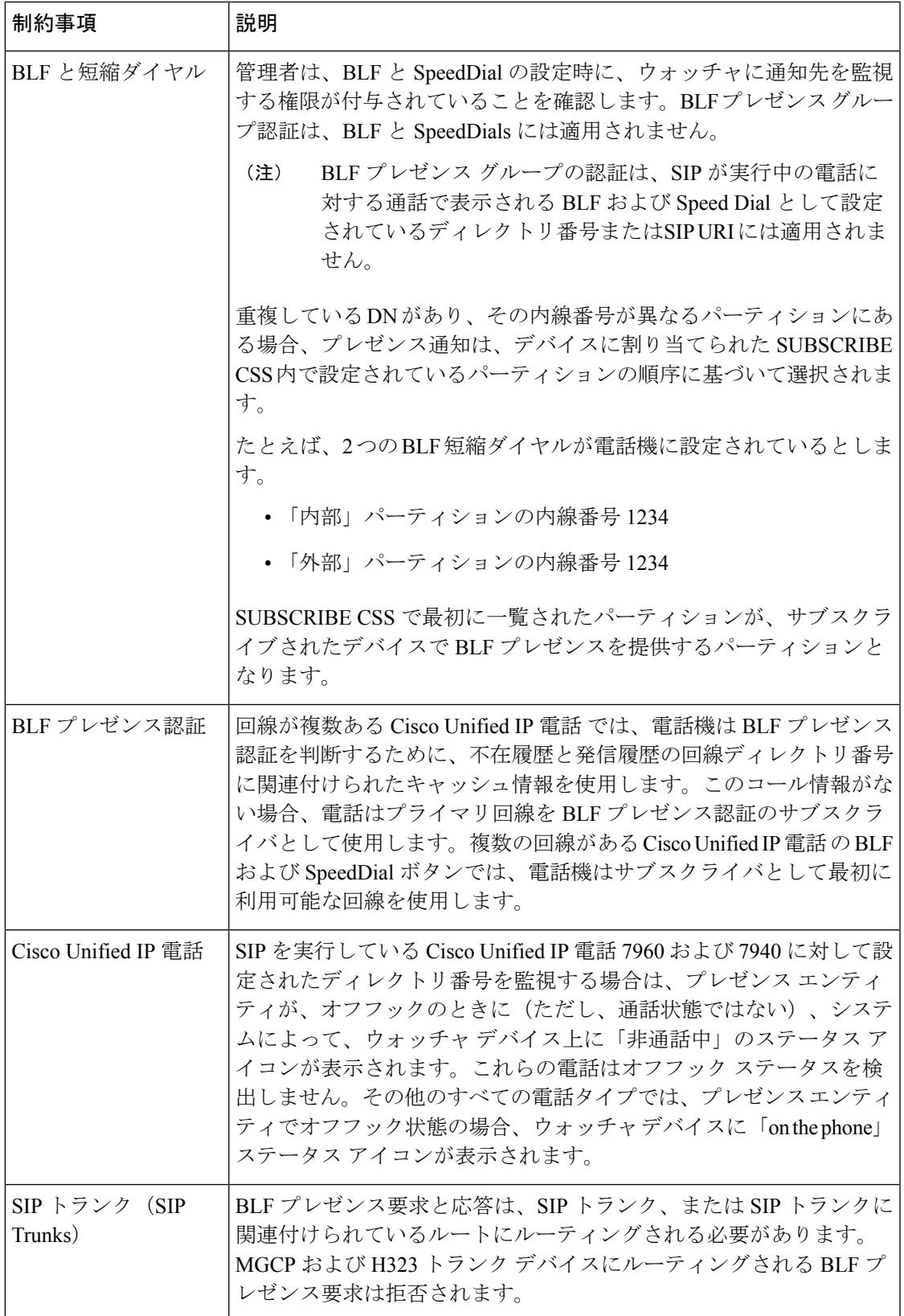

I

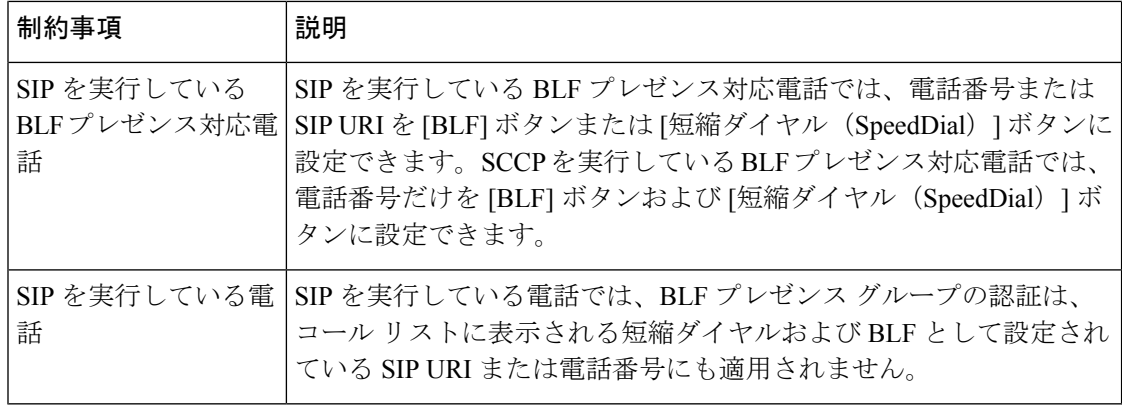